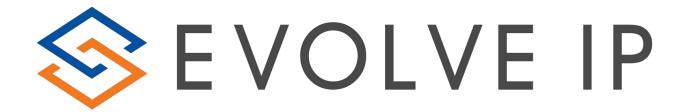

# **Call Recorder – Administrators**

**QUICK REFERENCE GUIDE** 

#### **Admin - Users:**

If you have administrative permissions you'll be able to select the Admin option on the top next to Browse & Live. Administrators can modify users, disable and enable recordings for users, and create and edit tags for system use.

- 1. Click on the admin option
- 2. Users screen is the default screen
- 3. Scroll through the pages by clicking the arrows at the top

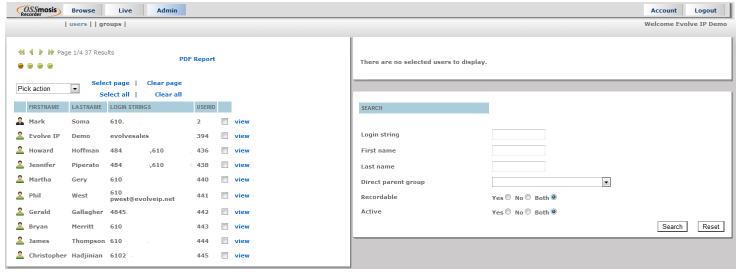

- Page 1/4 36 Results
- 4. Select all will check all boxes
- 5. Clear all will clear all boxes
- 6. Select page will check all boxes on that page
- 7. Clear page will clear all boxes on that page

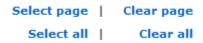

- 8. Click on the box next to the user you'd like to edit or in the search field enter the login string (usually User ID. You can use the asterisk (\*) symbol) or first name, or last name, or select direct parent group, or select recordable or select active, then press search.
- 9. If you use the search option you must click reset in order to use the select agent view.

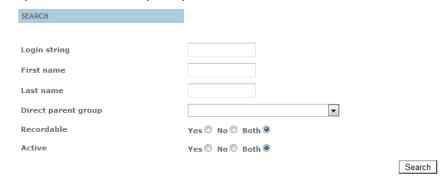

Reset

# To Disable a user from being recorded (monitored):

- 1. Select the user that you'd like to disable by checking the box next to the user's name.
- 2. Go to pick action dropdown menu and select disable

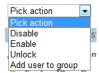

- 3. In pop up select OK
- 4. You should see the user grayed out

### To Enable a user to be recorded (monitored):

- 1. Select the user that you'd like to enable by checking the box next to the user's name.
- 2. Go to pick action dropdown menu and select enable

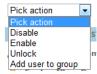

- 3. In pop up select OK
- 4. You should see the user is available to be recorded.

### To Unlock a user:

- 1. Select the user that you'd like to unlock by checking the box next to the user's name.
- 2. Go to pick action dropdown menu and select Unlock

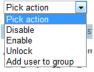

- 3. In pop up select OK
- 4. The agent will now be unlocked

# Add a user to a group:

- 1. Select the user that you'd like to add to a specific group by checking the box next to the user's name.
- 2. Go to pick action dropdown menu and select Add To Group

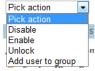

3. Select group in new screen by selecting the radio button next to the group name.

# **Call Recorder Administrators – Quick Reference Guide**

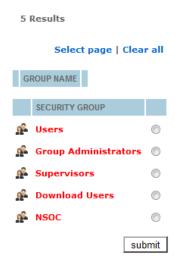

- 4. Click Submit
- 5. Click View on User
- 6. The new group will be located in the direct group section.

#### To Edit a user:

1. Select the user that you'd like to edit by checking the box next to the user's name.

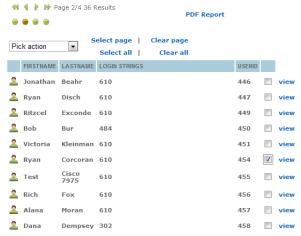

2. Click on View

view

3. On the screen to the right click on Edit

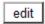

- 4. You can edit the following fields:
  - a. First Name
  - b. Last Name
  - c. Login Strings (User ID=users & Email address=admins)
  - d. Password
  - e. Recordable (Yes or No)
  - f. Force password change (Yes or No)
- 5. Click on Submit

# Admin – Groups:

Within the administrative permissions you have the ability to create groups to add agents to. You can create, delete, edit, and create a parent group with direct groups below (group tree).

- 1. Click on Admin option
- 2. Click on Groups next to user
- 3. Select page will check all boxes
- 4. Clear page will clear all boxes on the page

# Select page | Clear page

#### Clear all

- 5. Select a group by checking the box next to the group name
- 6. Clear all will clear any selected group

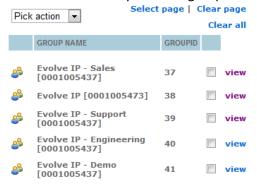

### **Create New Group**

1. Click on Create New on the right screen.

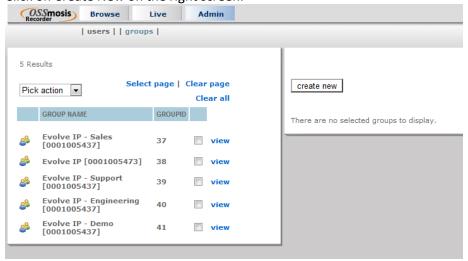

- 2. On the right enter the Group Name
- 3. If there is a maximum for the number of logins being recorded for this group you can check the box to the left of Recordable login string quota and then enter the number of logins for the group in the box to the right.
- 4. Click on Submit

#### **Delete Group**

- 1. In the group selection check off the group you'd like to delete
- 2. In the pick action dropdown menu select delete

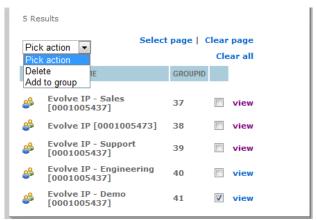

3. Click ok in confirmation window

Are you sure you want to Delete the following 1 groups ?

ok cancel

Evolve IP - Demo [0001005437]

# **Edit Group**

- 1. In the group select check off the group you'd like to edit
- 2. Click on view next to selection
- view
- a. To Edit Group Name or recordable login string quota select edit in the new window to the right

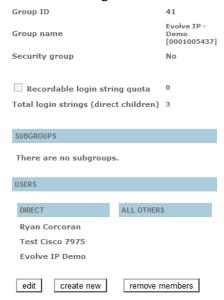

- i. You can edit the Group name or Login string quota
- ii. Click on Submit

# Call Recorder Administrators – Quick Reference Guide

- b. To remove members from the group
  - i. Click on Remove Members

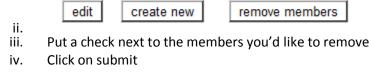

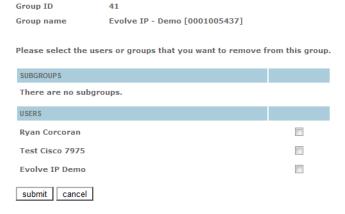

- c. Create a subgroup under the existing group
  - i. Through view screen
  - ii. Select group that you'd like to create a subgroup for
  - iii. Click on View
  - iv. Select create new
  - v. Enter group name
  - vi. Click on submit

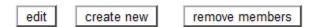

# To add a group to an existing group

- 1. Select group you'd like to add to a parent group
- 2. From the pick action dropdown menu select add to group

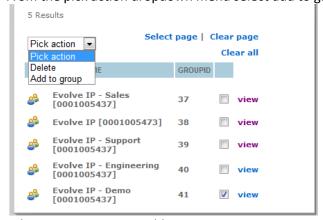

- 3. Select parent group to add group to
- 4. Click on submit